# **Digital Camcorder**

# **SC-M2050S(B)/M2100S(B)/M2200S(B)**

**AF Auto Focus CCD Charge Coupled Device LCD Liquid Crystal Display**

#### **Owner's Instruction Book**

Before operating the unit, please read this Instruction Book thoroughly, and retain it for future reference.

**US PATENT 4415844**

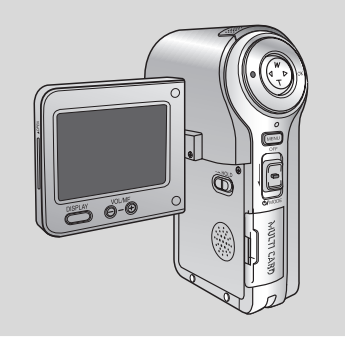

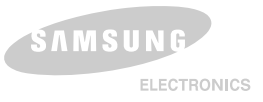

Use only approved battery packs. Otherwise, there is a danger of overheating, fire or explosion. Samsung is not responsible for problems occurring due to using unapproved batteries. **ENGLISH**

# **ENGLISH Notices and Safety Instructions**

#### *Safety Instructions*

**Shock Hazard Marking and Associated Graphical Symbols** 

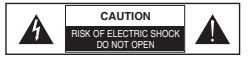

**Explanation of Safety Related Symbols** 

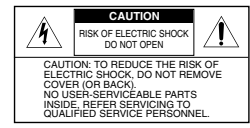

- **1. Read these instructions.**
- **2. Keep these instructions.**
- **3. Heed all warnings.**
- **4. Follow all instructions.**
- **5. Do not use this apparatus near water.**
- **6. Clean only with dry cloth.**
- **7. Do not block any ventilation openings. Install in accordance with the manufacturer's instructions.**
- **8. Do not install near any heat sources such as radiators, heat registers, stoves, or other apparatus (including amplifiers) that produce heat.**
- **9. Do not defeat the safety purpose of the polarized or grounding type plug. A polarized plug has two blades with one wider than the other. A grounding type plug has two blades and a third grounding prong. The wide blade or the third prong are provided for your safety. If the provided plug does not fit into your outlet. Consult an electrician for replacement of the obsolete outlet.**

This symbol is intended to alert the user to the presence of uninsulated "dangerous voltage" within the product's enclosure that may be of sufficient magnitude to constitute a risk of electric shock to persons.

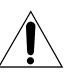

This symbol is intended to alert the user to the presence of important operating and maintenance (servicing) instructions in the literature accompanying the appliance.

WARNING - To Reduce The Risk Of Fire Or Electric Shock, Do Not Expose This Apparatus To Rain Or Moisture.

- **10. Protect the power cord from being walked on or pinched particularly at plugs, convenience receptacles, and the point where they exit from the apparatus.**
- **11. Only use attachments/accessories specified by the manufacturer.**
- **12. Use only with the cart, stand, tripod, bracket, or table specified by the manufacturer, or sold with the apparatus. When a cart is used, use caution when moving the cart/apparatus combination to avoid injury from tip-over.**

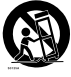

- **13. Unplug this apparatus during lightning storms or when unused for long periods of time.**
- **14. Refer all servicing to qualified service personnel. Servicing is required when the apparatus has been damaged in any way, such as power-supply cord or plug is damaged, liquid has been moisture, does not operate normally, or has been dropped.**

# **Notices and Safety Instructions**

**15. The apparatus shall not be exposed to dripping or splashing and that no objects filled with liquids, such as vases, shall be placed on the apparatus.**

#### **16. VENTILATION:**

Slots and openings in the cabinet are provided for ventilation to ensure reliable operation of the CAMCORDER and to protect it from overheating. These openings must not be blocked or covered. Never place your CAMCORDER on a bed, sofa, rug, or other similar surface: on or near a radiator or heat register. This CAMCORDER should not be placed in a built-in installation such as a bookcase or rack unless proper ventilation is provided or the manufacturer's instructions have been adhered to.

#### **17. POWER SOURCES:**

The CAMCORDER should be operated only from the type of power source indicated on the label.

If you are not sure of the type of power supply at your home. consult your appliance dealer or local power company. A CAMCORDER is intended to be operated from battery power, or other sources, refer to the operating instructions.

#### **18. GROUNDING OR POLARIZATION:**

This CAMCORDER may be equipped with either a polarized 2-wire AC line plug (a plug having one blade wider than the other) or a 3-wire grounding type plug, a plug having a third (grounding) pin. If you are unable to insert the plug fully into the outlet, try reversing the plug. If the plug still fails to fit, contact your electrician to replace your outlet. Do not defeat the safety purpose of the polarized plug.

#### **19. POWER-CORD PROTECTION:**

Power-supply cords should be routed so that they are not likely to be walked on or pinched by items placed upon or against them. paying particular attention to cords or plugs, convenient receptacles, and the point where they exit from the unit.

#### **20. OUTDOOR ANTENNA GROUNDING:**

If an outside antenna or cable system is connected to the CAMCORDER, be sure the antenna or cable system is grounded to provide some protection against voltage surges and built-up static charges, Section 810 of the National Electrical Code, ANSI/NFPA No. 70-1984, provides information with respect to proper grounding of the mast and supporting structure, grounding of the lead-in wire and supporting structure, grounding of the mast and supporting structure, grounding of the lead-in wire to an antenna discharge unit, size of grounding to conductors, location of antenna-discharge unit, connection to grounding electrodes and requirements for the grounding electrode. See figure below.

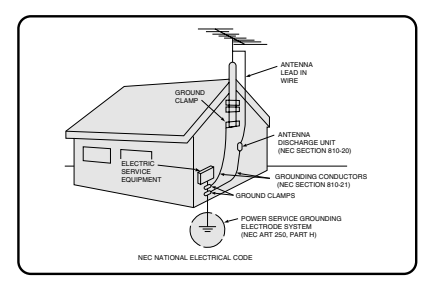

### **Notices and Safety Instructions**

#### **21. LIGHTNING:**

For added protection of this CAMCORDER during a lightning storm or when it is left unattended and unused for long periods of time, unplug it from the wall outlet and disconnect the antenna or cable system.

This will prevent damage to the CAMCORDER due to lightning and power-line surges.

#### **22. POWER LINES:**

An outside antenna system should not be located in the vicinity of overhead power lines or other electric light or power circuits where it can fall into such power lines or circuits. When installing an outside antenna system, extreme care should be taken to keep from touching such power lines or circuits as contact with them might be fatal.

#### **23. OVERLOADING:**

Do not overload wall outlets and extension cords as this can result in a risk of fire or electric shock.

#### **24. OBJECTS AND LIQUIDS:**

Never push objects of any kind into this CAMCORDER through openings as they may touch dangerous voltage points or short out a part that could result in a fire or electric shock.

Never spill liquids of any kind onto the CAMCORDER. Should spillage occur, unplug unit and have it checked by a technician before use.

#### **25. SERVICING:**

Do not attempt to service this CAMCORDER yourself. Opening or removing covers may expose you to dangerous voltage or other hazards.

Refer all servicing to qualified service personnel.

#### **26. DAMAGE REQUIRING SERVICE:**

Unplug this CAMCORDER from the wall outlet and refer servicing

- to qualified service personnel under the following conditions:
- a. When the power-supply cord or plug is damaged.
- b. If any liquid has been spilled onto, or objects have fallen into the CAMCORDER.
- c. If the CAMCORDER has been exposed to rain or water.
- d. If the CAMCORDER does not operate normally by following the operating instructions, adjust only those controls that are covered by the operating instructions. Improper adjustment of other controls may result in damage and will often require extensive work by a qualified technician to restore the CAMCORDER to its normal operation.
- e. If the CAMCORDER has been dropped or the cabinet has been damaged.
- f. When the CAMCORDER exhibits a distinct change in performance, this indicates a need for service.

#### **27. REPLACEMENT PARTS:**

When replacement parts are required, be sure the service technician has used replacement parts specified by the manufacturer and having the same characteristics as the original part.

Unauthorized substitutions may result in fire, electric shock or other hazards.

#### **28. SAFETY CHECK:**

Upon completion of any service or repairs to this CAMCORDER, ask the service technician to perform safety checks to determine that the CAMCORDER is in safe operating order.

# **Notices and Safety Instructions**

- **29.** To prevent damage which may result in fire or shock hazard, do not expose this appliance to rain or moisture.
- **30.** If this power supply is used at 240V ac, a suitable plug adapter should be used.

#### **NOTE TO CATV SYSTEM INSTALLER:**

This reminder is provided to call the CATV system installer's attention to Article 820-40 of the NEC that provides guidelines for proper grounding and, in particular, specifies that the cable ground shall be connected to the grounding system of the building as close to the point of cable entry as practical.

#### **USER INSTALLER CAUTION:**

Your authority to operate this FCC certified equipment could be voided if you make changes or modifications not expressly approved by this party responsible for compliance to part 15 FCC rules.

#### **NOTE:**

(Hg) LAMP(S) INSIDE THIS PRODUCT CONTAIN MERCURY AND MUST BE RECYCLED OR DISPOSED OF ACCORDING TO LOCAL, STATE OR FEDERAL LAWS. For details see lamprecycle.org, eiae.org, or call 1-800-Samsung

NOTE: This equipment has been tested and found to comply with the limits for a Class B digital device, pursuant to part 15 of the FCC Rules. These limits are designed to provide reasonable protection against harmful interference in a residential installation. This equipment generates, uses and can radiate radio frequency energy and, if not installed and used in accordance with the instructions, may cause harmful interference to radio communications. However, there is no guarantee that interference will not occur in a particular installation. If this equipment does cause harmful interference to radio or television reception, which can be determined by turning the equipment off and on, the user is encouraged to try to correct the interference by one or more of the following measures:

- Reorient or relocate the receiving antenna.
- Increase the separation between the equipment and receiver.
- Connect the equipment into an outlet on a circuit different from that to which the receiver is connected.
- Consult the dealer or an experienced radio/TV technician for help and for additional suggestions.
	- The user may find the following booklet prepared by the Federal Communications Commission helpful : "How to Identify and Resolve Radio-TV Interference Problems."

This Booklet is available from the U.S. Government Printing Office, Washington, D.C. 20402, Stock No. 004-000-00345-4.

#### **FCC Warning**

The user is cautioned that changes or modifications not expressly approved by the manufacturer could void the user's authority to operate the equipment.

#### **FCC ID : A3L05MINIMEGA**

This device complies with Part 15 of FCC Rules.

Operation is subject to the following two conditions;

- (1) This device may not cause harmful interference, and
- (2) This device must accept any interference received, including interference that may cause undesired operation.

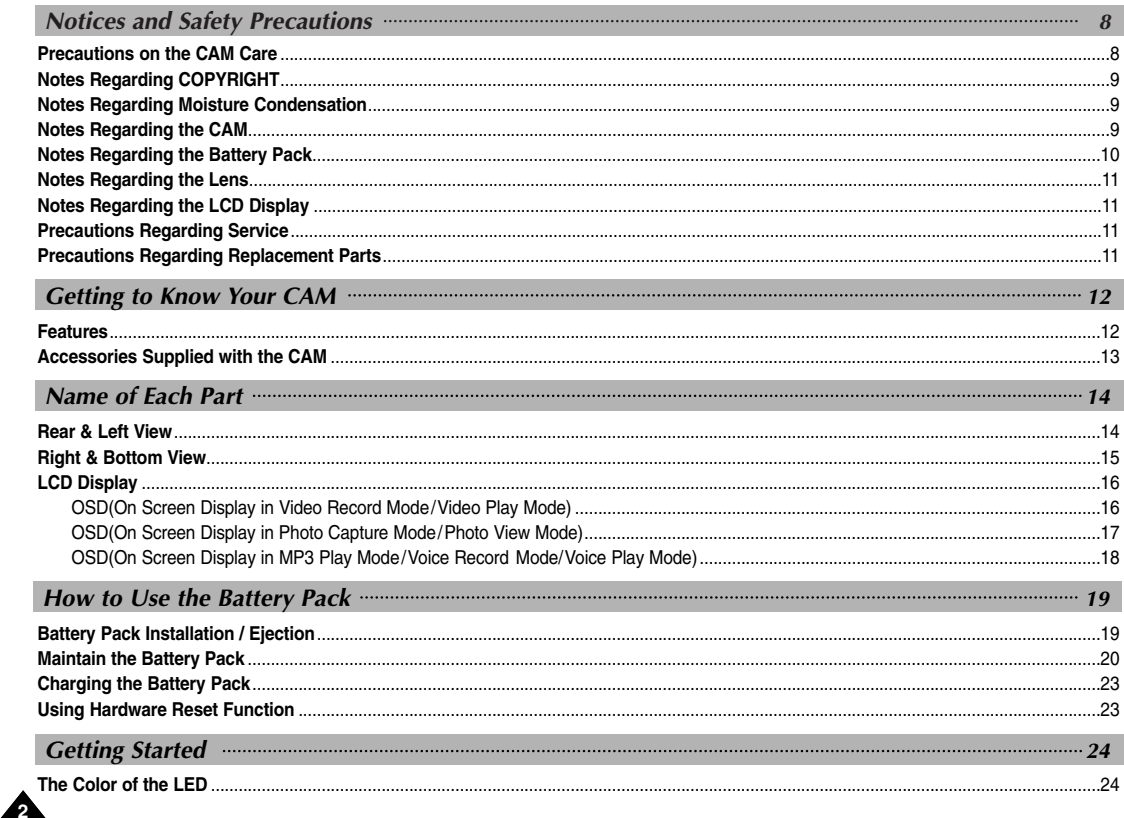

 $\clubsuit$ 

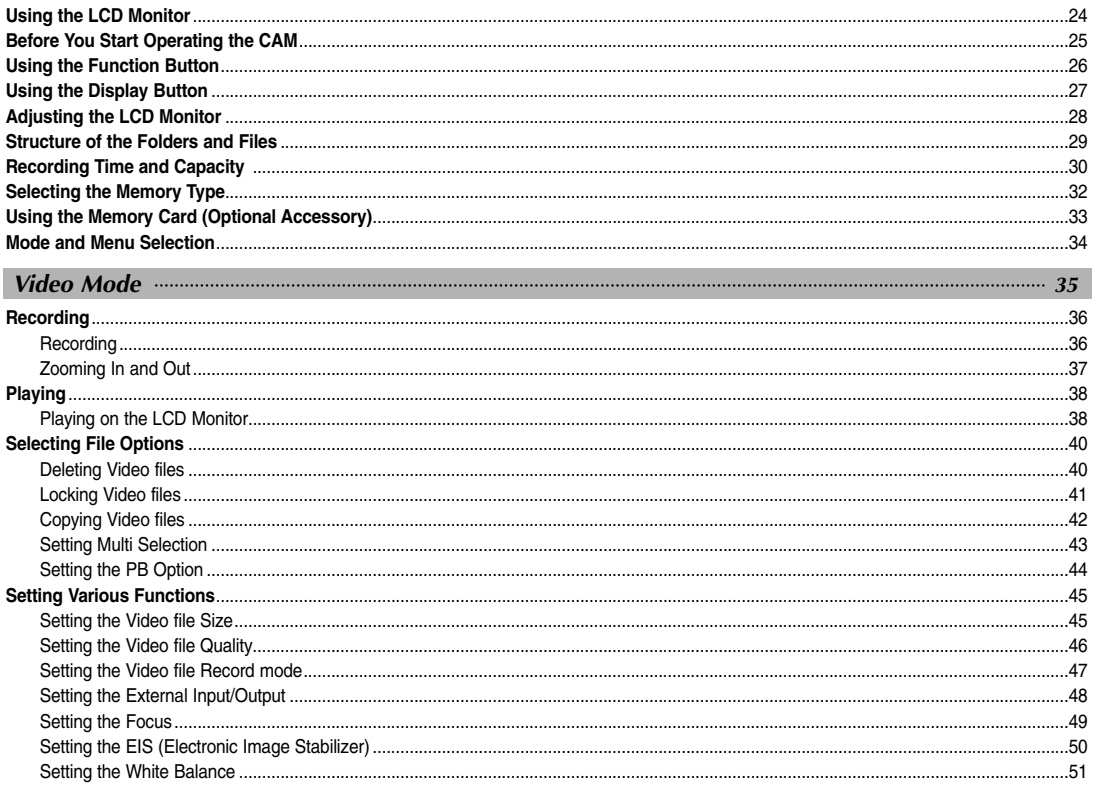

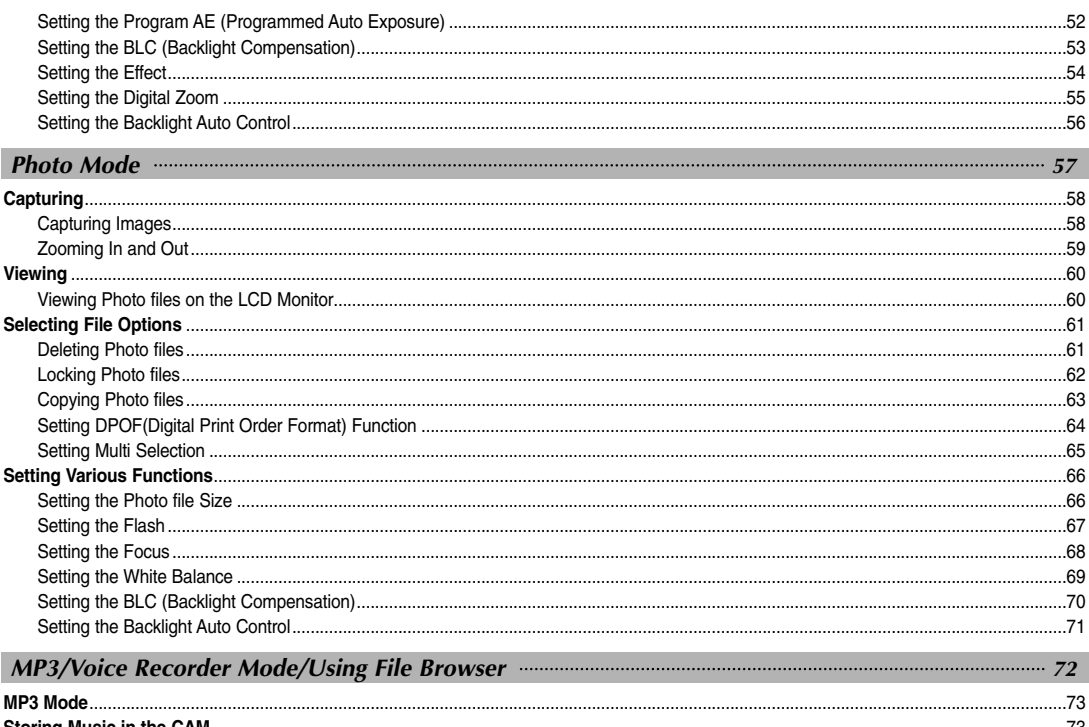

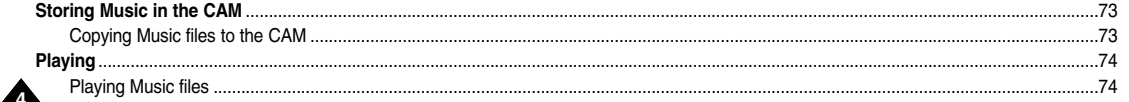

A

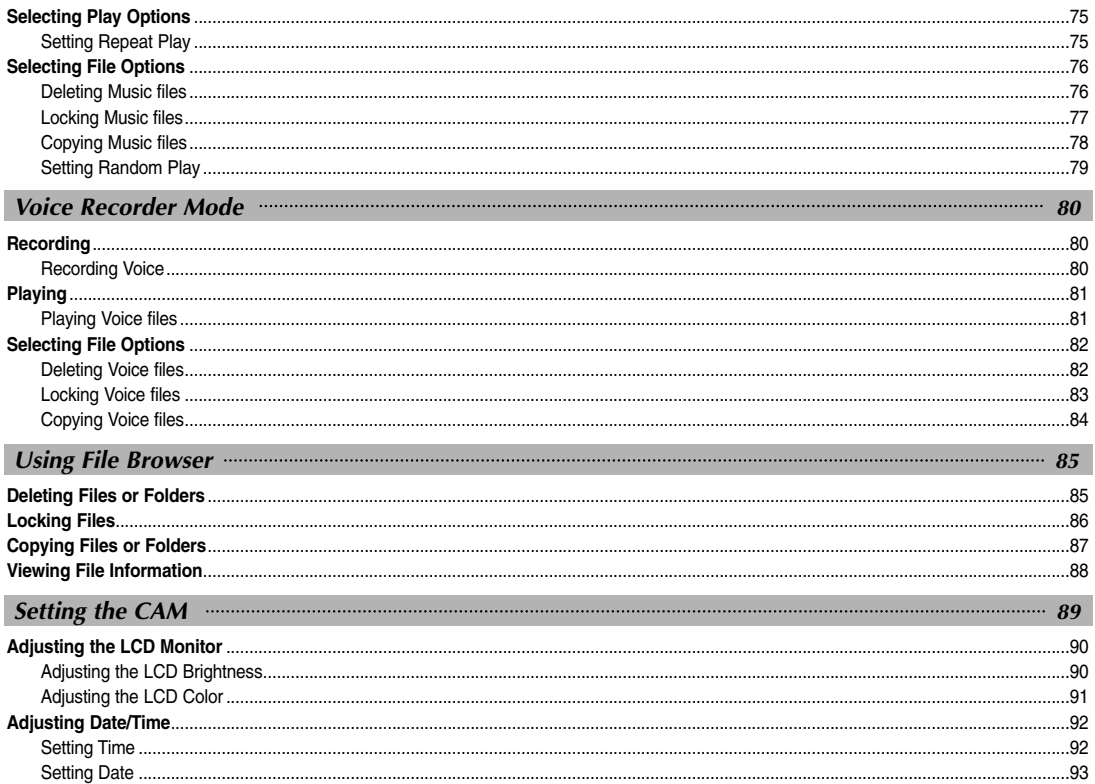

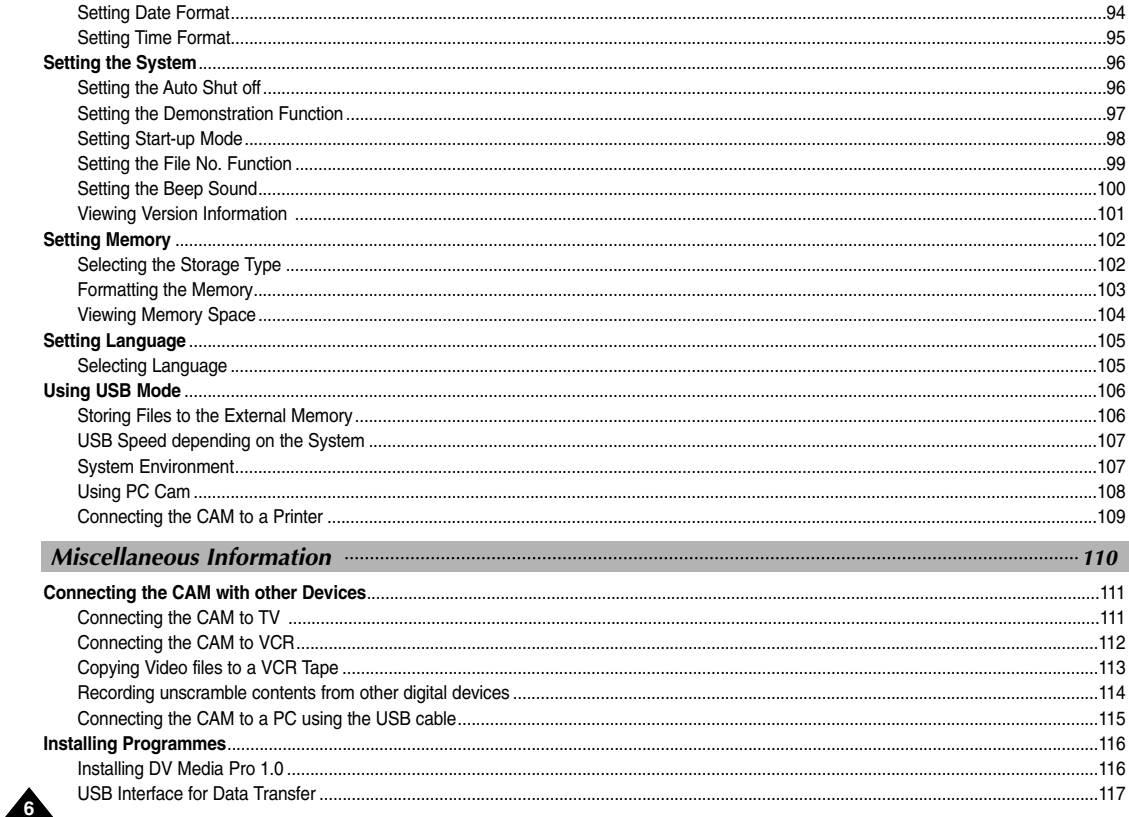

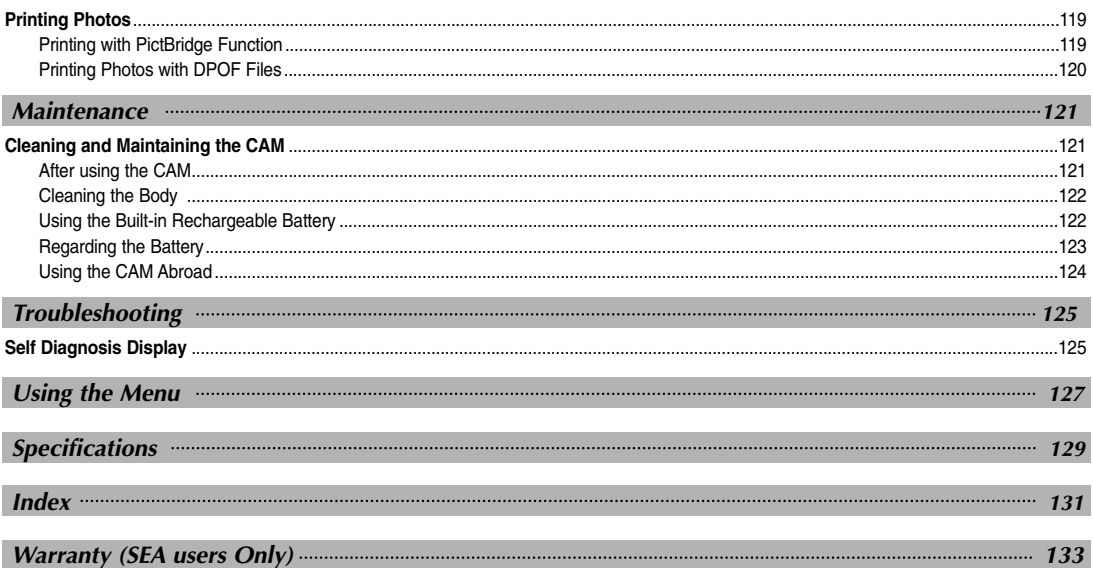

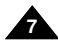

**8**

### **Notices and Safety Precautions**

#### *Precautions on the CAM Care*

- ✤ Please note the following precautions for use:
- ✤ Please keep this device in a safe place. The device contains a lens that can be damaged by shock. Keep away from the reach of the children.
- Do not place your device in a wet place. Moisture and water may cause the device to malfunction.
- To avoid electric shock, do not touch your device or power cable with wet hands.
- Do not use the flash close to another's eyes. The flash emits a strong light that may cause damage similar to direct sunlight on one's eyesight. Particular care should be observed if photographing infants, when the flash should be no less than 3 feet from your subject.
- If the device is not working properly, please consult your nearest dealer or authorized Samsung service facility. Disassembling the device yourself may cause irrecoverable damage which will be difficult to repair.
- Clean the device with a dry, soft cloth. Use a soft cloth moistened with a mild detergent solution for removing stains. Do not use any type of solvent, especially benzene, as they may seriously damage the finish.
- Keep your device away from rain and saltwater. After using, clean the device. Saltwater may cause the parts to corrode.

## **Notices and Safety Precautions**

#### *Notes Regarding COPYRIGHT*

- ✤ Television programmes, movie video tapes, DVD titles, films and other programme materials may be copyrighted. Unauthorized recording of copyrighted materials may infringe on the rights of the Copyright owners and is contrary to copyright laws.
- ✤ All the trade names and registered trademarks mentioned in this manual or other documentation provided with your Samsung product are trademarks or registered trademarks of their respective holders.

#### *Notes Regarding Moisture Condensation*

**1. A sudden rise in atmospheric temperature may cause condensation to form inside the CAM.**

#### *For Example:*

- ✤ Entering or leaving a heated place on a cold day might cause condensation inside the product.
- ✤ To prevent condensation, place the product in a carrying case or a plastic bag before exposing it to a sudden change of temperature.

### *Notes Regarding the CAM*

- **1. Do not leave the CAM exposed to high temperature (above 60°C or 140°F).** For example, in a parked closed car in summer or exposed to direct sunlight.
- **2. Do not let the CAM get wet. Keep the CAM away from rain, salt water, or any other form of moisture.**  The CAM will be damaged if immersed in water or subjected to high levels of moisture.

# **Notices and Safety Precautions**

### *Notes Regarding the Battery Pack*

- ✤ It is recommended to use original battery pack that is available at SAMSUNG service center.
- ✤ Make sure the battery pack is fully charged before starting to record.
- ✤ To preserve battery power, keep the CAM turned off when you are not operating it.
- ✤ If your device is left in STBY mode without being operated for more than 5 minutes, it will automatically turn itself off to protect against unnecessary battery discharge.
- ✤ Make sure that the battery pack is attached firmly in place.
- ✤ The new battery pack provided with the product is not charged. Before using the battery pack, you need to fully charge it.
- ✤ Do not drop the battery pack. Dropping the battery pack may damage it.
- ✤ Fully discharging a Lithium Polymer battery damages the internal cells. The battery pack may be prone to leakage when fully discharged.
- ✤ To avoid damage to the battery pack, make sure to remove the battery when no charge remains.
- ✤ Clean the terminal to remove foreign substance before inserting the battery pack.
- ✳ When the battery reaches the end of its life, please contact your local dealer. Batteries must be disposed of as chemical waste.
- ✳ Be careful not to drop the battery pack when you release it from the CAM.

### *Note Regarding a Trademark*

✤ The logos regarding DivX, DivX Licensed are the trademark of DivX, Network, Inc and can be used after contracting license.

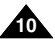

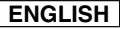

**11**

### **Notices and Safety Precautions**

#### *Note Regarding the Lens*

✤ Do not film with the camera lens pointing directly at the sun. Direct sunlight can damage the CCD (Charge Coupled Device, the imaging sensor).

#### *Notes Regarding the LCD Display*

- 1. The LCD monitor has been manufactured using the high precision technology. However, there may be tiny dots (red, blue or green in color) that appear on the LCD monitor. These dots are normal and do not affect the recorded picture in any way.
- 2. When you use the LCD monitor under direct sunlight or outdoors, may be difficult to see the picture clearly.
- 3. Direct sunlight can damage the LCD monitor.

#### *Precautions Regarding Service*

- ✤ Do not attempt to service the CAM yourself.
- Opening or removing covers may expose you to dangerous voltage or other hazards.
- ✤ Refer all servicing to qualified service personnel.

#### *Precautions Regarding Replacement Parts*

- ✤ When replacement parts are required, be sure the service technician has used replacement parts specified by the manufacturer and having the same characteristics as the original part.
- ✤ Unauthorized substitutions may result in fire, electric shock or other hazards.

# **Getting to Know Your CAM**

#### *Features*

- **Integrated Digital CAM/DSC operation** An integrated digital imaging device that easily converts between a Digital CAM and a Digital Still Camera with comfortable and easy recording.
- **High Resolution Image Quality (Digital Still Camera)** Employing 2110K CCD Pixel, a maximum resolution of 2400x1800 is available.
- **100x Digital Zoom**

Allows the user to magnify an image up to 100x its original size.

● **Colorful TFT LCD**

A high-resolution(210K) colorful TFT LCD gives you clean, sharp images as well as the ability to review your recorded files immediately.

### ● **Electronic Image Stabilizer (EIS)**

With the CAM, you can reduce unstable images by avoiding natural shaking movements.

### ● **Various Digital Effects**

The DSE (Digital Special Effects) allows you to give the film a special look by adding various special effects.

● **USB Interface for Data Transfer**

You can transfer still images and video files or any other files to a PC using the USB interface.

● **PC Cam for multi-entertaining** 

You can use the CAM as a PC camera for video chatting, video conference and other PC camera applications.

### ● **Voice Record / Playback with vast memory**

You can record voice and store it in the internal memory, SD, MMC, Memory Stick and Memory Stick Pro(Option) and play back the recorded voice.

#### ● **Plus Advantage, MP3**

With the CAM, you can play back MP3 files stored in the internal memory, SD, MMC, Memory Stick and Memory Stick Pro(Option). Enjoy your favorite songs with the MP3 files with the CAM.

#### ● **PictBridge/DPOF Function**

When you connect the CAM to the printer supported PictBridge and DPOF (Digital Printing Order Format) function using a USB cable, you can print your stored pictures without PC.

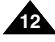

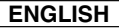

# **Getting to Know Your CAM**

#### *Accessories Supplied with the CAM*

✤ Make sure that the following basic accessories are supplied with your CAM.

#### **Basic Accessories**

- 1. Lithium Polymer Battery Pack
- 2. AC Power Adapter
- 3. Audio/Video Cable
- 4. USB Cable
- 5. Earphones
- 6. Hand Strap/Necklace Strap
- 7. Carrying Case
- 8. Instruction Book/Quick Guide
- 9. Software CD
- 10. Lens Cover
- 11. Tripod Gender

#### **Optional Accessories**

- 12. Scart Adapter
- 13. Extended life Battery Pack

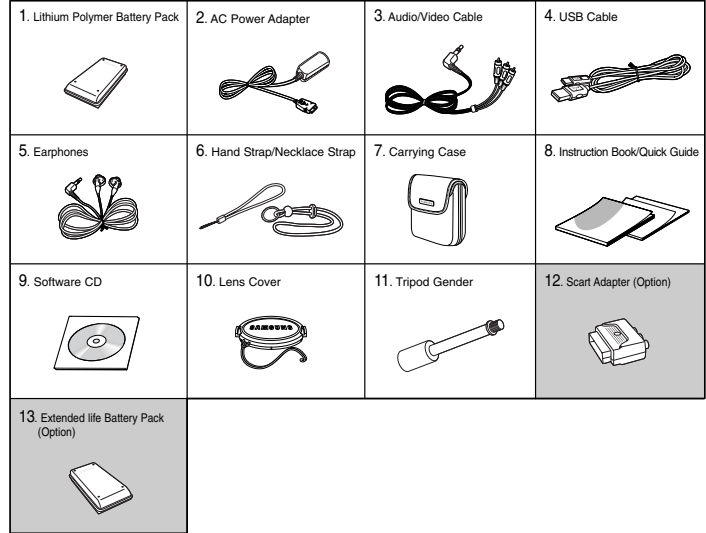

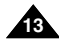

# **Name of Each Part**

*Rear & Left View*

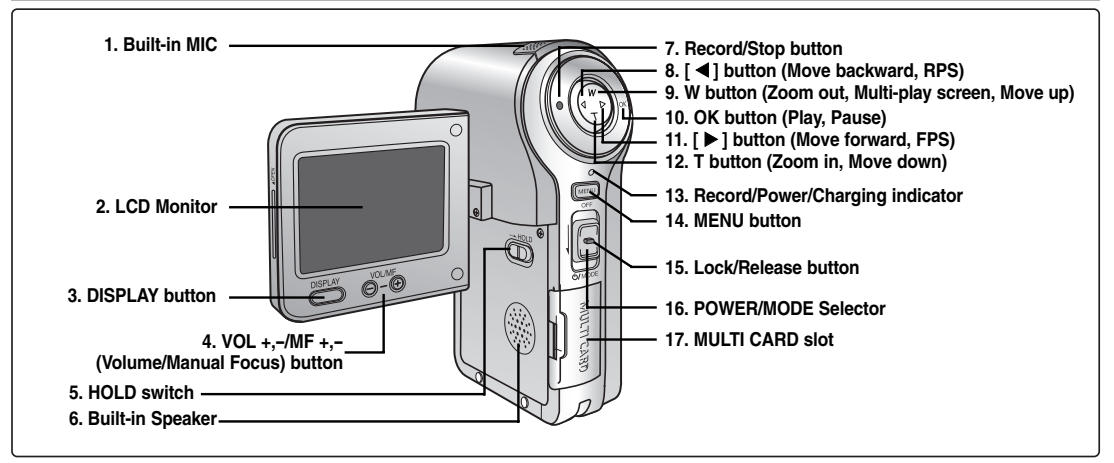

- **1. Built-in MIC**
- **2. LCD Monitor**
- **3. DISPLAY button**
- **4. VOL +,-/MF +,-(Volume/Manual Focus) button**
- **5. HOLD switch**
- **6. Built-in Speaker**
- **7. Record/Stop button**
- **8. [**  œ **] button (Move backward, RPS)**
- **9. W button** 
	- **(Zoom out, Multi-play screen, Move up)**
- **10. OK button (Play, Pause)**
- **11. [**  √ **] button (Move forward, FPS)**
- **12. T button (Zoom in, Move down)**
- **13. Record/Power/Charging indicator**
- **14. MENU button**
- **15. Lock/Release button**
- **16. POWER/MODE Selector**
- **17. MULTI CARD slot**

#### **Usable Memory Card**

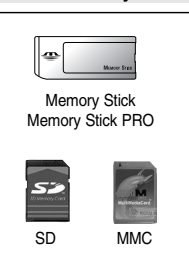

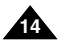

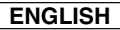

**15**

### **Name of Each Part**

#### *Right & Bottom View*

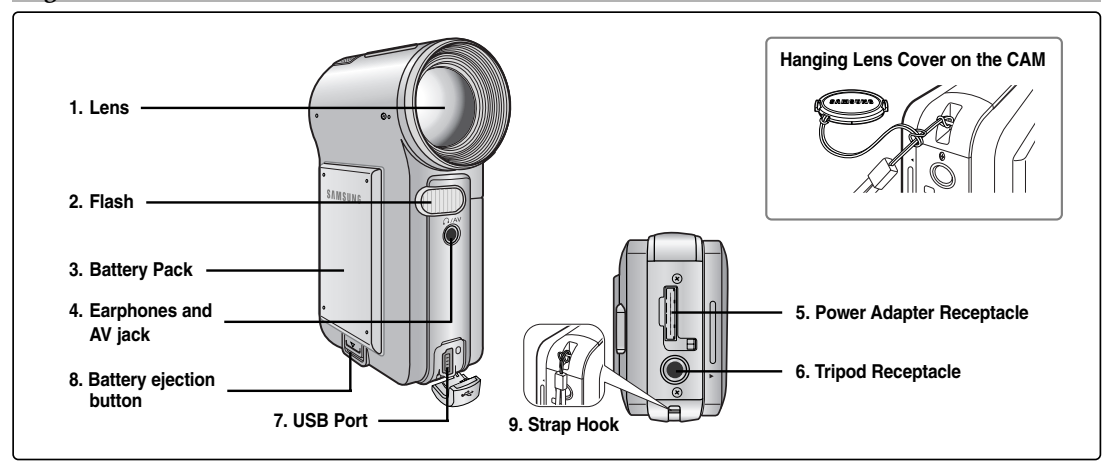

- **1. Lens**
- **2. Flash**
- **3. Battery Pack**
- **4. Earphones and AV jack**
- **5. Power Adapter Receptacle**
- **6. Tripod Receptacle**
- **7. USB Port**
- **8. Battery ejection button**
- **9. Strap Hook**

# **Name of Each Part : LCD Display**

### *OSD (On Screen Display in Video Record Mode/Video Play Mode)*

#### **Video Record Mode**

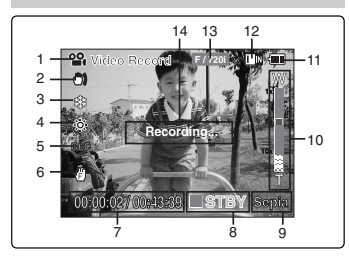

- 1. Mode indicator
- 2. EIS indicator
- 3. Program AE indicator
- 4. White Balance indicator
- 5. BLC indicator\*
- 6. Focus indicator\*
- 7. Counter (Elapsed time /Remaining time)
- 8. Record/Standby indicator
- 9. Effect indicator
- 10. Zoom in/ out indicator
- 11. Battery life indicator
- 12. Memory type indicator
- 13. Image Quality/Size/Record Mode indicator
- 14. Warning and note indicator

# **Video Play Mode**

# 2 13 12 1

- 1. Current display indicator
- 2. Lock indicator
- 3. Mode indicator
- 4. Image counter (Current image)
- 5. Memory type indicator
- 6. Battery life indicator
- 7. Warning and note indicator

#### **Video Play Mode**

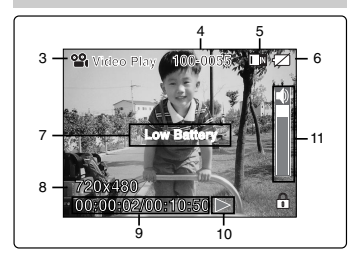

- 8. Image size indicator
- 9. Counter
	- (Elapsed time/Recorded time)
- 10. Operation indicator (Play/Pause/Stop/RPS/FPS)
- 11. Volume indicator
- 12. Scroll Bar
- 13. Multi-selection indicator

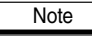

- Functions not indicated with \* will be retained when the CAM is turned off.
- The OSD indicators of this product are based on the model SC-M2100S(B).

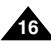

**17**

## **Name of Each Part : LCD Display**

### *OSD (On Screen Display in Photo Capture Mode/Photo View Mode)*

#### **Photo Capture Mode**

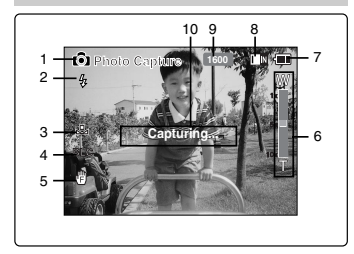

- 1. Mode indicator
- 2. Flash indicator
- 3. White balance indicator
- 4. BLC indicator\*
- 5. Focus indicator\*
- 6. Zoom in/out indicator
- 7. Battery life indicator
- 8. Memory type indicator
- 9. Image Size indicator
- 10. Warning and note indicator

# 5 1 7 3

**Photo View Mode**

- 1. Current display indicator
- 2. Mode indicator
- 3. Number of print
- 4. Printer indicator

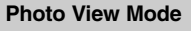

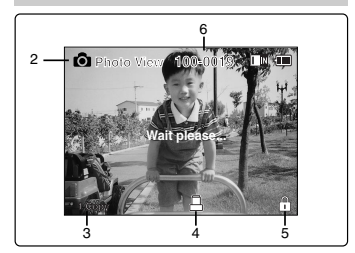

- 5. Lock indicator
- 6. Image counter (Current image)
- 7. Scroll bar
- 8. Multi-selection indicator

Note

Functions not indicated with \* will be retained when the CAM is turned off.

# **Name of Each Part : LCD Display**

### *OSD (On Screen Display in MP3 Play Mode/Voice Record Mode/Voice Play Mode)*

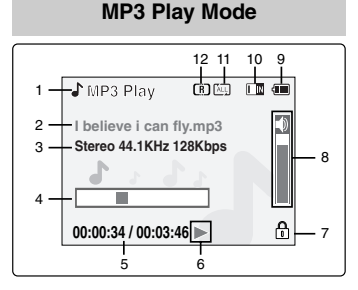

- 1. Mode indicator
- 2. File name/File format
- 3. Sampling Rate/Bit Rate
- 4. Progress Bar
- 5. Elapsed time/Full time
- 6. Operation indicator
- 7. Lock indicator
- 8. Volume indicator
- 9. Battery life indicator
- 10. Memory type indicator
- 11. Repeat all/one indicator
- 12. Random Play indicator

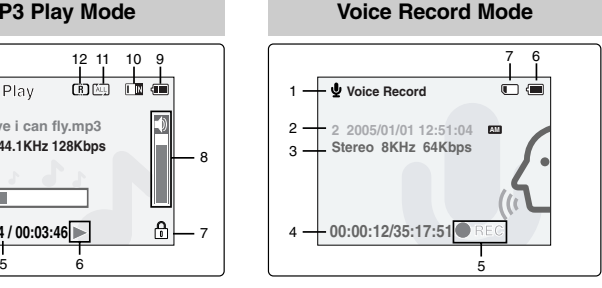

- 1. Mode indicator
- 2. File number/Date and Time
- 3. Sampling Rate/Bit Rate
- 4. Elapsed time/Full time
- 5. Operation indicator
- 6. Battery life indicator
- 7. Memory type indicator

#### **Voice Play Mode**  $\overline{\mathbf{v}}$  $\Box$ **2 2005/01/01 12:51:04 AM 5.0 Kbytes Stereo 8KHz 64Kbps**  $-2$  $1$ т क़ **00:00:12/00:05:12** 3 4

- 1. Progress Bar
- 2. Volume indicator
- 3. Lock indicator
- 4. Elapsed time/Full time

#### Note

**18**

Functions will be retained when the CAM is turned off.

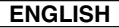

# **How to Use the Battery Pack**

#### *Battery Pack Installation / Ejection*

It is recommended you purchase one or more additional battery packs to allow continuous use of your CAM.

#### **To insert the battery pack**

Move the battery pack into the groove until it clicks.

#### **To eject the battery pack**

Pull the [Battery ejection] button to eject the battery pack.

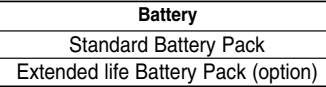

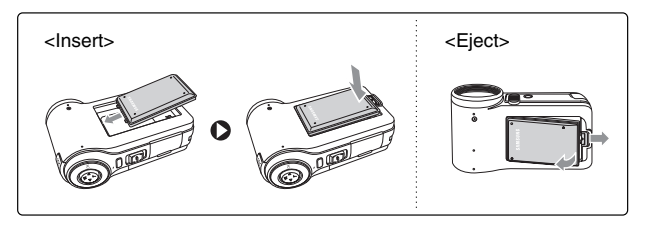

#### Notes

- ✤ Clean the terminals to remove foreign substances before inserting the battery pack.
- ✤ If the CAM will not be in use for a while, remove the battery pack from the CAM.

#### **Warning**

✤ When you eject the battery pack from the CAM, hold the battery pack to prevent it dropping to the floor.

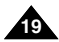

# **How to Use the Battery Pack**

#### *Maintain the Battery Pack*

- ✤ The battery pack should be recharged in an environment of between 32**°**F(0**°**C) and 104**°**F(40**°**C).
- ✤ The battery pack should never be charged in a room temperature that is below 32**°**F(0**°**C).
- ✤ The life and capacity of the battery pack will be reduced if it is used in temperatures below 32**°**F(0**°**C) or left in temperatures above 104**°**F(40**°**C) for a long period.
- ✤ Do not put the battery pack near any heat sources (fire or flames, for example).
- ✤ Do not disassemble, process, press or heat the Battery Pack.
- ✤ Do not allow the + and -terminals of the battery pack to be short-circuited. It may cause leakage, heat generation, induce fire and overheating.
- ✤ It is recommended to use original battery pack that is available at SAMSUNG service center.

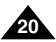

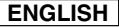

**21**

### **How to Use the Battery Pack**

#### **Continuous recording time based on battery type**

If you close the LCD screen, it switches off automatically.

The continuous recording times given in the table below are approximations. Actual recording time depends on usage.

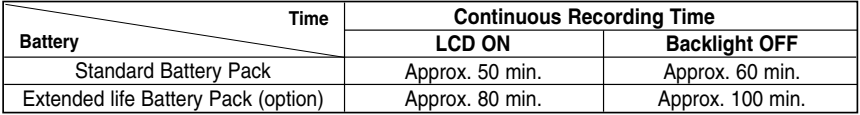

Notes

- ✤ Prepare an extra battery if you use the CAM outdoors.
- ✤ Contact the Samsung service center to purchase new battery pack.
- ✤ If you zoom in or out, the recording time becomes shorter.
- ✤ 'Continuous Recording Time' indicates the time that you neither use zooming function nor play video files and record the video file continuously when the EIS( $\binom{m}{k}$ ) function is off.

# **How to Use the Battery Pack**

#### **Battery Level Display**

The Battery Level Display shows the amount of battery power remaining in the Battery Pack.

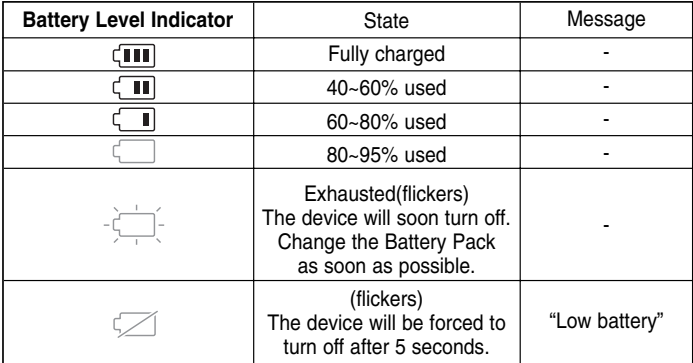

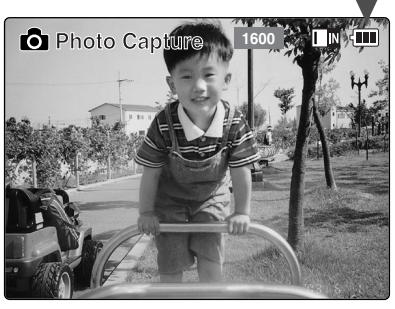

#### **Tips for Battery Identification**

A charge mark is provided on the battery pack to help you remember whether it has been charged or not. If the battery has been fully charged, the charge indicator is green. If you are charging the battery, the color of the charge indicator is orange. The charge indicator flickers if the battery is abnormal.

#### **Charging time based on battery type**

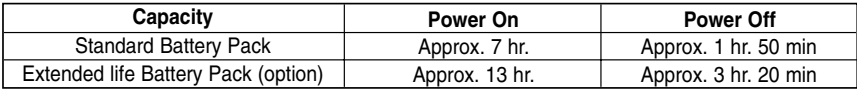

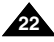

# **How to Use the Battery Pack**

#### *Charging the Battery Pack*

- **1. Move [POWER/MODE Selector] up to turn the CAM off.**
- **2. Attach the Battery Pack to the CAM.**
- **3. Connect the AC Power Adapter with the CAM.**
	- ◆ You can detach the AC adapter by pressing the buttons on the sides of the adapter cable plug while pulling it out.
- **4. Insert the AC Power Adapter into the outlet.**

#### Note

✤ You can charge the battery pack when you use the CAM, but it takes long time relatively.

#### **Warning**

- ✤ It is recommended you fully charge the battery pack before use.
- ✤ You should only charge the battery in an environment between 0**°**C and 40**°**C.

#### *Using Hardware Reset Function*

- **1. Remove the battery pack and the AC Power Adapter.**
- **2. Press and hold the [RESET] button over one second.**

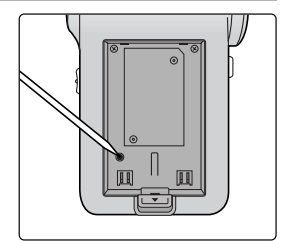

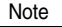

<sup>✤</sup> If you reset the CAM, all functions you set are initialized.

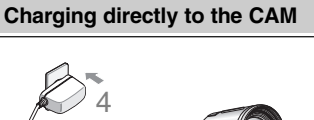

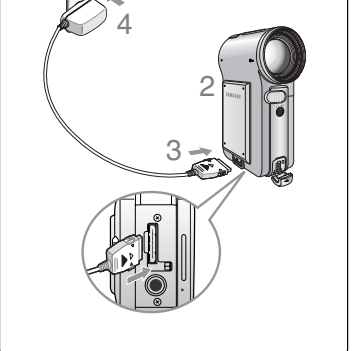

# **Getting Started**

### *The Color of the LED*

The color of the LED varies depending on the state of power or charging.

#### **When the AC Adapter is plugged in (When the Battery Pack is inserted.)**

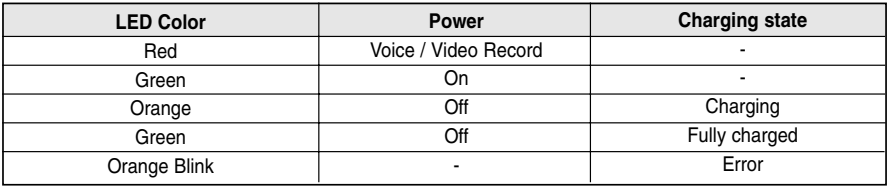

#### **When the Battery Pack is inserted (When the AC adapter is unplugged.)**

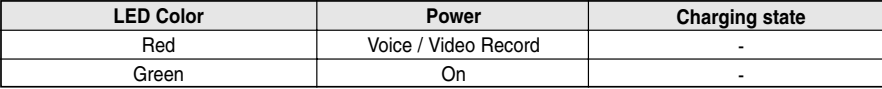

#### *Using the LCD Monitor*

- **1. Move the LCD Monitor Up to open. It opens up to the angle of 90°.**
- **2. Turn the LCD Monitor Up. It turns up to the angle of 270°. You can close it at the angle of 180°.**

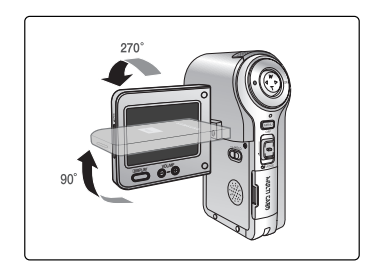

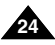

# **Getting Started**

### *Before You Start Operating the CAM*

Before using the CAM, refer to this page for easy operation. The Memory Card is an optional accessory and not included.

- **1. Install the battery pack and insert the Memory Card into the Memory Card slot.** (Refer to page 32)
- **2. Charge the battery pack by connecting AC Power Adapter with the CAM directly.** (Refer to page 23)
- **3. Move [POWER/MODE Selector] down to turn on the CAM and move it down again.**
	- ◆ You can select Video mode or Previous mode as the start-up mode in System Settings. (Refer to page 98)
- **4. Move the [W/T] button to select the desired mode and press the [OK] button.**
- **5. Press the [OK] button to take pictures, record, hear music or record voice. Press the [MENU] button to view the menu.**
- **6. When you finished, move [POWER/MODE Selector] up to turn the CAM off.**

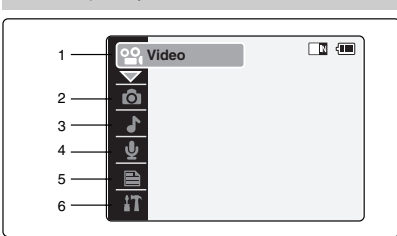

For example:If you want to select Photo Mode

- 1. Video: You can record and play video files.
- 2. Photo: You can take and view photo files.
- 3. MP3: You can download and hear the music.
- 4. Voice Recorder: You can record and hear the voice.
- 5. File Browser: You can delete, lock, copy the file and view the file information.
- 6. System Settings: You can set the LCD monitor brightness/color, date/time, system, memory and language.

# **Getting Started**

### *Using the Function Button*

The Function button is used to make a selection, move the cursor, select the functions and exit from the menu.

#### **The Use of Various Function button**

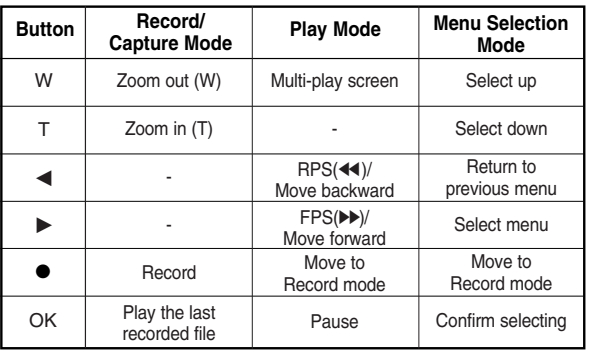

#### **Notes**

- ✤ If there is no file when you press the [OK] button in Video Record/Photo Capture, no change occurs.
- ✤ Refer to page 39 for further details about the function button.

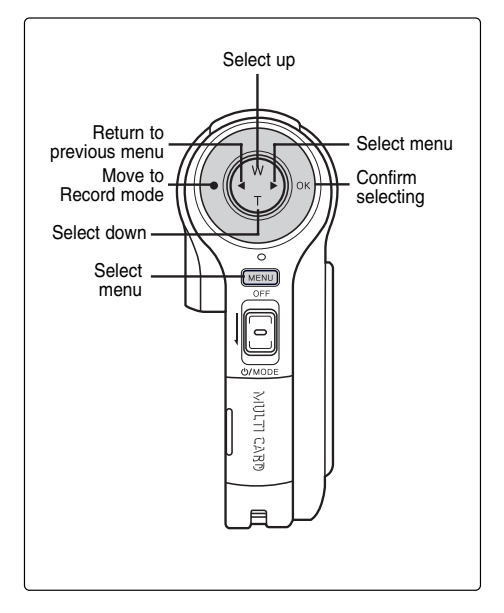

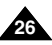

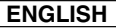

# **Getting Started**

### *Using the Display Button*

You can use various functions by pressing the [DISPLAY] button.

#### **1. Open the LCD monitor.**

### **2. Move [POWER/MODE Selector] down to turn on the CAM.**

- ◆ The Video Record screen appears.
- ◆ You can select Video mode or Previous mode as the start-up mode in System Settings. (Refer to page 98)

### **3. Press the [DISPLAY] button.**

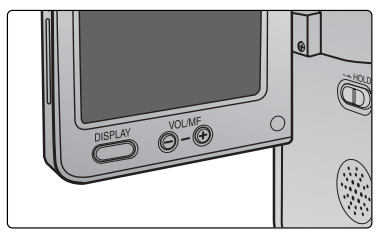

#### **If you press the [DISPLAY] button**

#### **Video/Photo mode**

- ✤ Once: The display indicator disappears.
- Twice: The back light turns off.
- 3 times: The LCD monitor turns off.
- ✤ 4 times: It turns to the initial screen.

#### **MP3/Voice Record/File Browser/ System Settings mode**

- Once: The back light turns off.
- Twice: The LCD monitor turns off.
- 3 times: It turns to the initial screen.

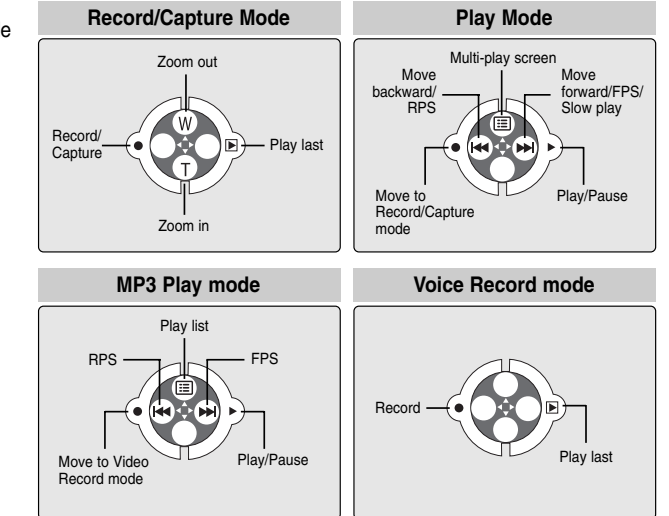

#### **Power Saving Function**

The LCD monitor is turned off after a certain period of time has passed in each mode in order to prevent unnecessary battery power consumption. Press any button to go back to the previous mode.

# **Getting Started**

### *Adjusting the LCD Monitor*

Your CAM is equipped with a color Liquid Crystal Display monitor, which enables you to view directly what you are recording or playing back. Depending on the conditions under which you are using the CAM (indoors or outdoors for example), you can adiust the LCD Brightness or Color.

- **1. Move [POWER/MODE Selector] down to turn on the CAM.**
- **2. Move [POWER/MODE Selector] down to select** *System Settings* **and press the [OK] button.**
	- ◆ The system is automatically converted into the selected mode in two seconds even when the [OK] button is not pressed.
- **3. Move the [W/T] button to select <Display> and press the [** √**] button.**
- **4. Move the [W/T] button to select <LCD Brightness> or <LCD Color> and press the [OK] button.**
- **5. Move the [W/T] button to select desired brightness or color and press the [OK] button.**
	- ◆ Refer to pages 90~91 for details.

#### Notes

- ✤ If you select [ œ ] in the menu, the previous menu appears.
- ✤ If it is too bright, adjust the LCD Brightness.

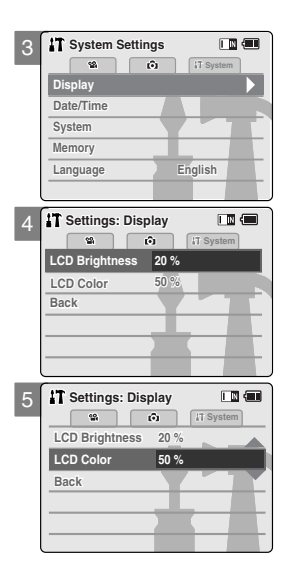

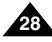

**ENGLISH**

### **Getting Started**

#### *Structure of the Folders and Files*

The video files and photo files are stored in internal memory or external memory(Memory Card) as below.

#### **Notes**

- Refer to page 33 for details about Memory Card.
- You can store general data in files and folders of the CAM.
- The number of the file is up to 9,999 and folder is up to 999.
- ✤ DCAM✽✽✽✽.JPG: Photo file SMOV✽✽✽✽.AVI: Video file SWAV✽✽✽✽.WAV: Voice file ✽✽✽✽✽✽✽✽.MP3: MP3 file
- MISC: DPOF files are stored.
- ✤ Do not change the file or folder name except 'Free'.
- You can freely change the file or folder name of 'Free'.
- Video files that you have not made with the CAM may not be able to be played.

#### Warning

- ✤ Do not turn the power off while recording, playing, erasing file or formatting.
- ✤ Please turn the power off before you insert or eject the Memory Card to avoid losing data.
- Save important files separately.

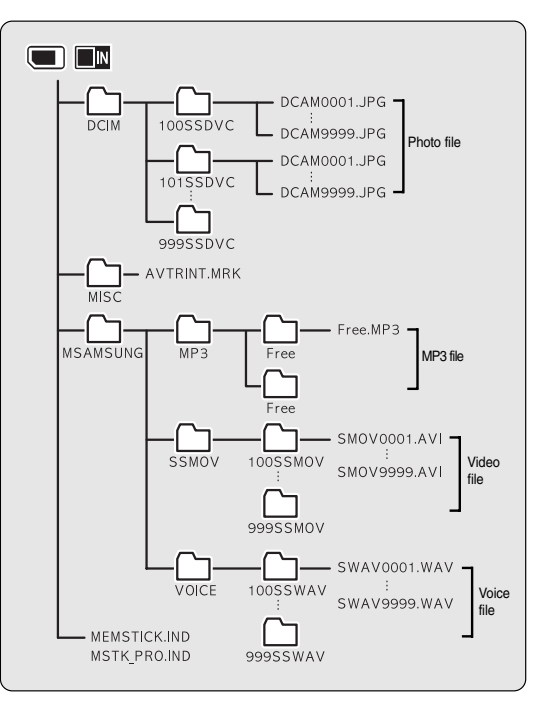

**29**

# **Getting Started**

### *Recording Time and Capacity*

#### **Video Record Time**

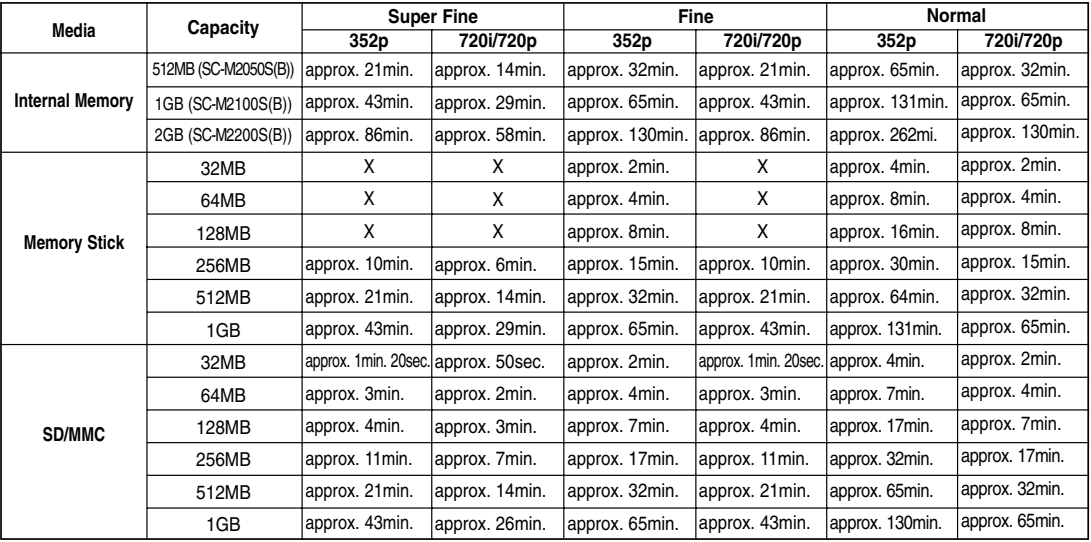

#### Warning

- ✤ The compressibility is changed automatically depending on the recorded images and the maximum recording time and capacity can be changed in 'Video Record'.
- ✤ You may not be able to record or play normal video files if you use the Memory Card over 1GB capacity.
- ✤ You can record video files with size of 720i/Normal, 720p/Normal, 352p/Fine, and 352p/Normal in Memory card but the quality is not guaranteed.
- ✤ If you record video files with the quality of Normal(352p, 720i, 720p) in the internal memory or the Memory Card the recording time becomes longer but the video may have lower quality than other quality level.

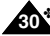

The recording time and capacity may vary by generating the bad sector when you record video files in the Memory Card.

**31**

# **Getting Started**

#### **Number of Photo Capture Voice Record Time**

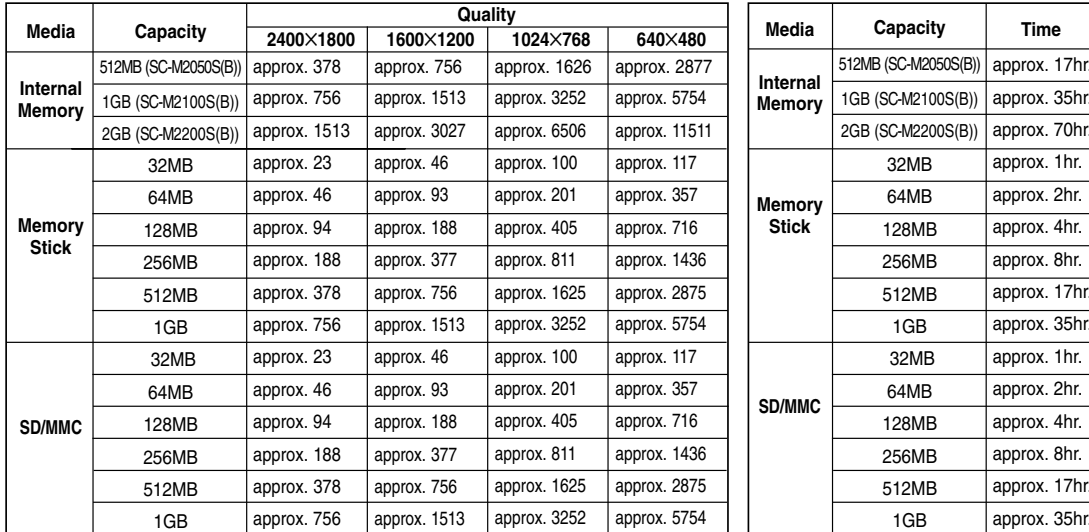

**Notes** 

✤ The recording time and capacity is an approximation.

✤ You should format the Memory Card on the CAM. (Refer to page 103)

✤ Do not format the Memory Card on the PC.

✤ The recording time and the number of images shown are maximum figures based on using one function. In actual use, using more than one function will reduce the capacity of each.

✤ If you set the flash on, you can take fewer photos than mentioned number of images.

✤ While saving in the memory card that you have, sometimes recording may stop with the message popping up saying that <Low speed card. Please record at lower quality.> It is because the writing speed of the memory card is slow. It is recommended to use a memory card of 1.25MB/sec or greater.

# **32**

### **ENGLISH**

# **Getting Started**

### *Selecting the Memory Type*

You can select the memory type - internal memory or external memory(Memory Card). The Memory Card is an optional accessory.

The video files and the photo files are stored in internal memory by default.

- **1. Insert the Memory Card.** (Refer to page 33)
- **2. Move [POWER/MODE Selector] down to turn on the CAM.**
- **3. Move [POWER/MODE Selector] down to select** *System Settings* **and press the [OK] button.**
	- ◆ The system is automatically converted into the selected mode in two seconds even when the [OK] button is not pressed.
- **4. Move the [W/T] button to select <Memory> and press the [** √**] button.**
- **5. Move the [W/T] button to select <Storage Type> and press the [** √**] button.**
- **6. Move the [W/T] button to select desired type and press the [OK] button.**
	- ◆ You can select external or internal memory.

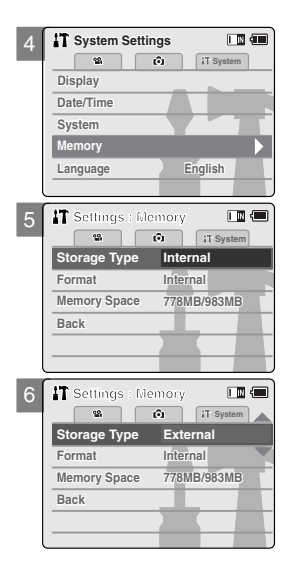

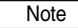

✤ If you insert the Memory Card, the memory type selection screen appears automatically.

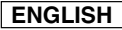

## **Getting Started**

### *Using the Memory Card (Optional Accessory)*

#### **Inserting a Memory Card**

- **1. Open the LCD monitor.**
- **2. Open the MULTI CARD slot lid.**
- **3. Insert the Memory Card into the slot until it softly clicks.**
- **4. Close the slot lid.**

*Caution:* This screen will appear if the Memory Card is inserted with the power on.

- ◆ If you select <OK>, the memory type changes to 'External' and if you select <Cancel>, files are stored in internal memory.
- $\blacklozenge$  If you insert a locked Memory Card, the  $\lceil \bigoplus$  icon is displayed next to the memory type indicator.

#### **Ejecting a Memory Card**

- **1. Open the LCD monitor.**
- **2. Open the MULTI CARD slot lid.**
- **3. Slightly push the Memory Card inwards to pop it out.**
- **4. Pull the Memory Card out of the slot and close the lid.**

#### **Notes**

- ✤ Do not apply excessive force when you insert or eject the Memory Card.
- ✤ Do not turn the power off while recording, playing, erasing files or formatting the Memory Card.
- ✤ Please turn the power off before you insert or eject the Memory Card to avoid losing data.
- ✤ Do not place the Memory Card near a strong electro-magnetic device.
- ✤ Do not allow metal substances to come in contact with the terminals on the Memory Card.
- ✤ Do not bend the Memory Card.
- ✤ After pulling the Memory Card out from the CAM, keep the Memory Card in a soft case to prevent static shock.
- ✤ The data stored on the Memory Card may be changed or lost as a result of misuse, static electricity, electric noise or repair. Save important files separately.
- ✤ Samsung is not responsible for data loss due to misuse.

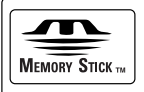

- Memory Stick and  $\sum_{\text{Minkowski}}$  are trademarks of Sony Corporation.
- All other product names mentioned herein may be the trademarks or registered trademarks of their respective companies. "TM" will not be mentioned in every instance in this manual.

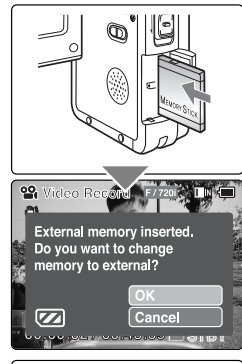

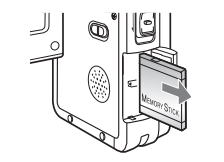

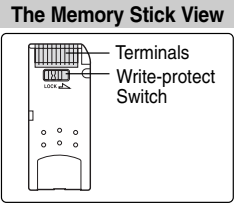

**33**

# **Getting Started**

#### *Mode and Menu Selection*

You can select the mode and menu as follows. There are 2 ways of selecting menu. Select the way you prefer.

#### **Mode Selection**

- **1. Move the [POWER/MODE Selector] down to turn on the CAM.**
- **2. Move the [ POWER/MODE Selector] down to select a desired mode and press the [OK] button.**

**The system is automatically converted into the selected mode in two seconds even when the [OK] button is not pressed.** 

#### **Menu Selection**

- **1. Press the [MENU] button after selecting the desired mode.**
- **2. The menu screen disappears when you press the [MENU] button again.**

Note

✤ User's manual only describes the first way of performing an operation. There may be other and more convenient ways for you to use the CAM.

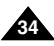

# **Video Mode** 1

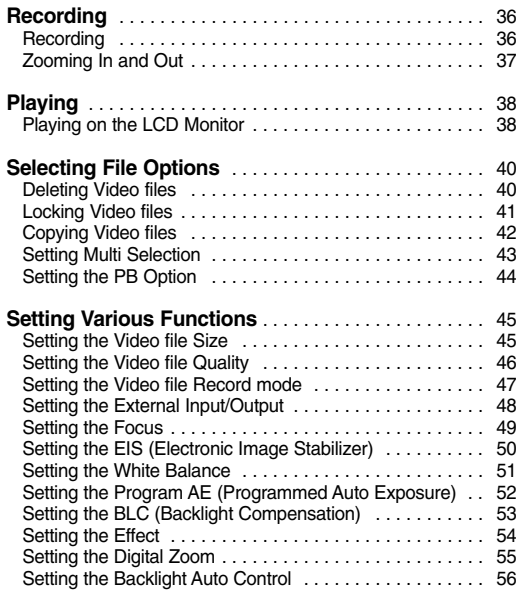

#### **Note**

<sup>✤</sup> You can set the time and date in System Settings. Refer to pages 92~93.

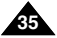

# **Video Mode : Recording**

#### *Recording*

You can record moving person and objects and store it in memory.

### **1. Move [POWER/MODE Selector] down to turn on the CAM.**

- ◆ The Video Record screen appears.
- ◆ You can select Video mode or Previous mode as the start-up mode in System Settings. (Refer to page 98)

### **2. Press [Record/Stop] button to start recording.**

- ◆ [● **REC**] indicator displays on LCD.
- ◆ The elapsed time is displayed and it starts recording.

### **3. Press the [Record/Stop] button again to stop recording.**

- ◆ It stops recording and the CAM is ready again.
- **4. Move [POWER/MODE Selector] up to turn off the CAM.**

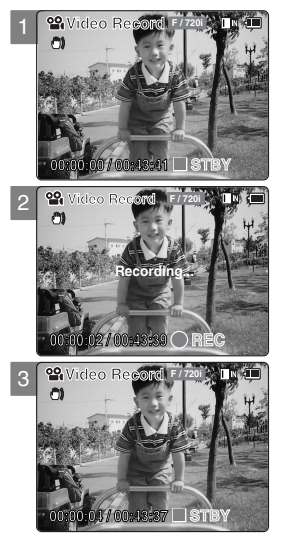

#### **Notes**

- ✤ If you press the [Record/Stop] button and press it in 1 second again, new video file won't be made. **Video Record**
- If the Auto Shut Off is set, the CAM turns off automatically after 5 minutes.
- Detach the Battery Pack when you finish recording to prevent unnecessary battery power consumption.
- ✤ You can check the recording time.

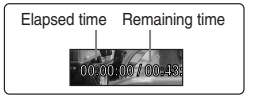

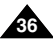

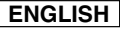

# **Video Mode : Recording**

### *Zooming In and Out*

Zooming technique lets you change the size of the subject captured in a scene.

### **1. Move [POWER/MODE Selector] down to turn on the CAM.**

- ◆ The Video Record screen appears.
- ◆ You can select Video mode or Previous mode as the start-up mode in System Settings. (Refer to page 98)

#### **2. Press the [Record/Stop] button to start recording.**

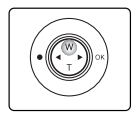

#### **Press the [W] button to zoom out.**

● The subject appears farther away when you zoom out.

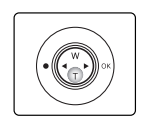

### **Press the [T] button to zoom in.**

• The subject appears closer when you zoom in.

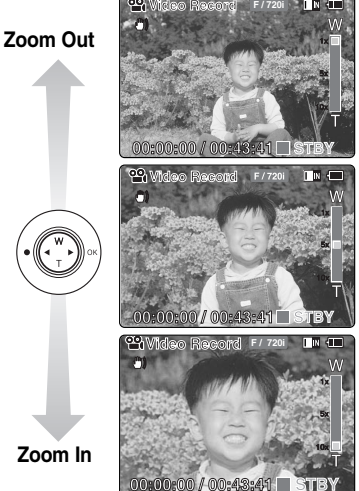

#### Notes

- ✤ Zooming in the CAM is X10-optical electro motion zoom and the quality and definition of the captured photo file are well maintained even when zooming is on.
- Frequent use of zooming may result in higher battery power consumption.
- ✤ Refer to page 55 about Digital Zoom.

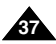

### **ENGLISH Video Mode : Playing**

### *Playing on the LCD Monitor*

It is handy and practical to view video files using the LCD monitor almost anywhere such as in a car, indoors or outdoors.

### **1. Move [POWER/MODE Selector] down to turn on the CAM.**

- ◆ The Video Record screen appears.
- ◆ You can select Video mode or Previous mode as the start-up mode in System Settings. (Refer to page 98)

### **2. Press the [OK] button.**

◆ It moves to Video Play mode.

#### **3. Press the [W] button.**

◆ The Multi-play screen appears.

#### **4. Move the [ W/T,**  œ**/**√**] button to find the video file you want to play.**

- ◆ Each time you move the [W/T,  $\blacktriangleleft$  / $\blacktriangleright$ ] button, the frame moves vertically and horizontally.
- $\triangle$  Each time you press the VOL  $[+]$ / $[-]$  button, another page of 9 frames is displayed.

### **5. Press [OK] button to play the video file you want.**

- ◆ Each time you press the [OK] button, play or pause is selected repeatedly.
- **6. Press the [OK] button again to pause.**

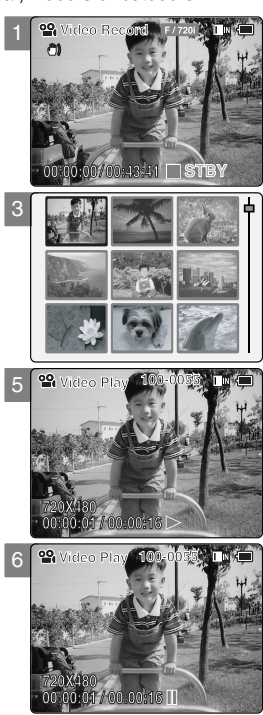

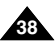

# **Video Mode : Playing**

#### **The buttons you use when playing the video file**

- **[OK] button: Play or pause the video file**
- **[W] button: The Multi-play screen appears.**
- **[**œ**] button: In Video Play mode: Press it to move to the beginning of the current file. Press and hold it to use RPS function. (RPS rate: ◀◀ 2x→4x→8x→16x→32x→64x→128x)**
- **[**√**] button: In Video Play mode: Press it to move to next file.**

**Press and hold it to use FPS function. (FPS rate:** √√ **2x**➝**4x**➝**8x**➝**16x**➝**32x**➝**64x**➝**128x)**

**In Video Play mode: Press and hold it to play slowly when paused.**

**Press it to play the frame by frame when paused.**

#### **Adjusting the Sound**

**1. Press the [OK] button to play the video file.**

#### **2. Press the VOL [+] button to increase the volume.**

- ◆ Each time you press the [+] button, the volume bar increases and the sound level will get louder.
- ◆ The volume bar disappears after 1~2 seconds.

#### **3. Press the VOL [-] button to decrease the volume.**

- ◆ Each time you press the [-] button, the volume bar decreases and the sound level will get quieter.
- ◆ The volume bar disappears after 1~2 seconds.

#### **Notes**

- ✤ You can adjust the volume up to 10 steps.
- ✤ You can also play the video file on a TV screen by connecting the CAM to a TV. (Refer to page 111)
- ✤ CODEC for CAM is required to see the video files recorded on the CAM through the ordinary video file playback programme. Install the software provided in the CD Bundle to have the CODEC automatically installed in the system. If you do not have the CD, search the product model name on the Download Center in the Samsung Electronics home page to get the CODEC installation file. (refer to page 116)

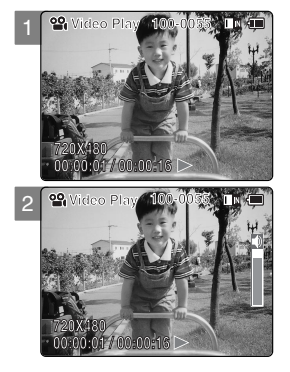

# **Video Mode : Selecting File Options**

### *Deleting Video files*

You can delete video files in <File Options>.

### **1. Move [POWER/MODE Selector] down to turn on the CAM.**

- ◆ The Video Record screen appears.
- ◆ You can select Video mode or Previous mode as the start-up mode in System Settings. (Refer to page 98)

#### **2. Press the [OK] button.**

◆ It moves to Video Play mode.

#### **3. Press the [W] button.**

◆ The Multi-play screen appears.

#### **4. Move the [W/T,**  œ**/**√**] button to select the video file you want to delete.**

- $\blacklozenge$  Each time you move the [W/T,  $\blacktriangleleft$ / $\blacktriangleright$ ] button, the frame moves horizontally and vertically.
- ◆ Each time you press the VOL [+]/[-] button, another page of 9 frames is displayed.

#### **5. Press the [MENU] button. Move the [W/T] button to select <Delete> and press the [OK] button.**

- **6. Move the [ W/T] button to select the desired item. Press the [OK] button.**
	- ◆ **Selected**: The selected video file is deleted.
	- ◆ **All**: All video files are deleted.
	- ◆ **Cancel**: Cancel deleting video files.

#### **Note**

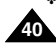

The locked file can not be deleted.

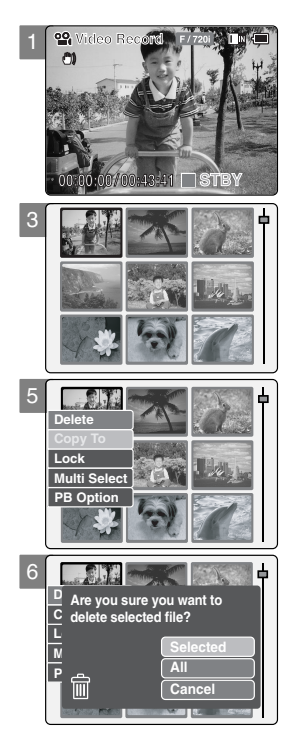

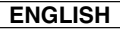

# **Video Mode : Selecting File Options**

### *Locking Video files*

You can lock the important video file to prevent accidental deletion.

#### **1. Move [POWER/MODE Selector] down to turn on the CAM.**

- ◆ The Video Record screen appears.
- ◆ You can select Video mode or Previous mode as the start-up mode in System Settings. (Refer to page 98)

#### **2. Press the [OK] button.**

◆ It moves to Video Play mode.

#### **3. Press the [W] button.**

◆ The Multi-play screen appears.

#### **4. Move the [W/T,**  œ**/**√**] button to select the video file you want to lock.**

- ◆ Each time you move the [W/T, ◀/▶] button, the frame moves horizontally and vertically.
- ◆ Each time you press the VOL [+]/[-] button, another page of 9 frames is displayed.

#### **5. Press the [MENU] button. Move the [W/T] button to select <Lock> and press the [OK] button.**

- **6. Move the [ W/T] button to select the followings and press the [OK] button.**
	- ◆ **Selected**: The selected video file is locked.
	- ◆ **All**: All video files are locked.
	- ◆ **Cancel**: Cancel locking video files.

#### **Note**

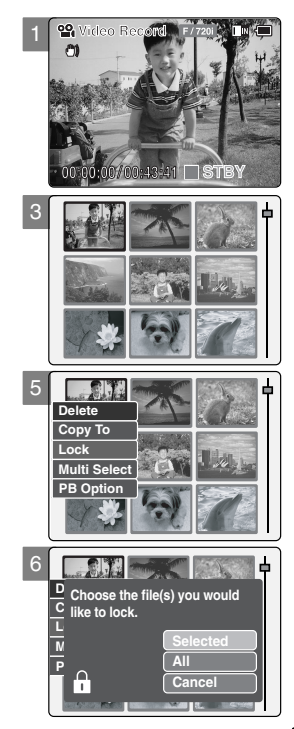

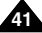

 $\cdot$  The  $\leq \cdot \cdot$  icon is displayed on the locked file.

# **Video Mode : Selecting File Options**

### *Copying Video files*

You can copy the video file to the internal or external memory. Insert the Memory Card into the MULTI CARD slot.

### **1. Move [POWER/MODE Selector] down to turn on the CAM.**

- ◆ The Video Record screen appears.
- ◆ You can select Video mode or Previous mode as the start-up mode in System Settings. (Refer to page 98)

### **2. Press the [OK] button.**

◆ It moves to Video Play mode.

#### **3. Press the [W] button.**

◆ The Multi-play screen appears.

### **4. Move the [W/T,**  œ**/**√**] button to select the video file you want to copy.**

- $\blacklozenge$  Each time you move the [W/T,  $\blacktriangleleft/\blacktriangleright$ ] button, the frame moves horizontally and vertically.
- ◆ Each time you press the VOL [+]/[-] button, another page of 9 frames is displayed.

#### **5. Press the [MENU] button. Move the [W/T] button to select <Copy To> and press the [OK] button.**

◆ If you selected video 'external' as the Storage type, the file is copied to 'internal' and vice versa.

### **6. Move the [ W/T] button to select the followings and press the [OK] button.**

- ◆ **Selected:** Copy the selected video file.
- ◆ **All**: Copy all video files.
- ◆ **Cancel:** Cancel copying video files.

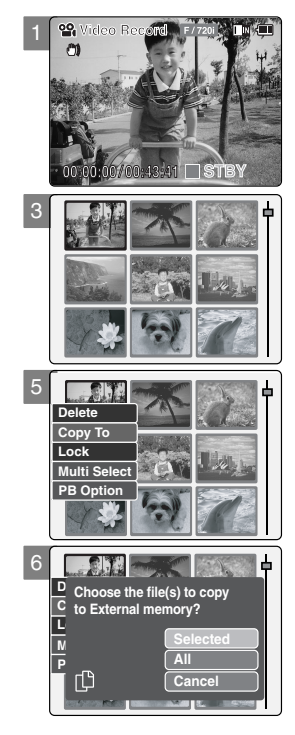

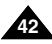

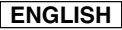

# **Video Mode : Selecting File Options**

### *Setting Multi Selection*

You can set the multi video files to delete, copy or lock at one time.

#### **1. Move [POWER/MODE Selector] down to turn on the CAM.**

- ◆ The Video Record screen appears.
- ◆ You can select Video mode or Previous mode as the start-up mode in System Settings. (Refer to page 98)
- **2. Press the [OK] button.** 
	- ◆ It moves to Video Play mode.
- **3. Press the [W] button.** 
	- ◆ The Multi-play screen appears.

#### **4. Press the [MENU] button. Move the [W/T] button to select <Multi Select> and press the [OK] button.**

- ◆ "Use VOL [+] button to add selection, or VOL [-] button to deselect" the message appears. Press [OK] button to close the confirm message.
- **5. Move the [W/T,**  œ**/**√**] button to select desired video file, and press the VOL [+] or VOL [-] button.** 
	- $\blacklozenge$  VOL [+]: The selected video file has the mark  $\ll\ll>$ .
	- ◆ VOL [-]: When the mark < $\checkmark$  > disappears, the selection is canceled.
- **6. Press the [MENU] button. Move [W/T] button to select <Delete>, <Copy To> or <Lock> and press the [OK] button.**
- **7. Move the [W/T] button to select the followings and press the [OK] button.** 
	- ◆ **Selected**: The selected video file is deleted, copied, or locked.
	- ◆ **All**: All the video files are deleted, copied, or locked.
	- ◆ **Cancel:** Cancel selecting video files.

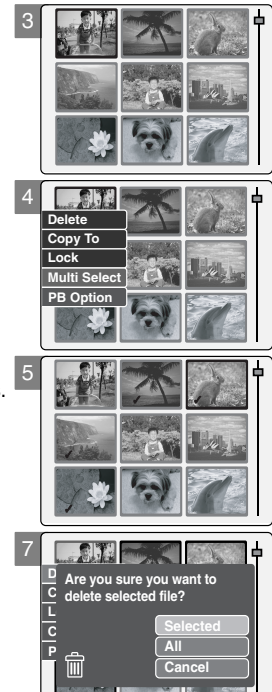

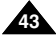

# **Video Mode : Selecting File Options**

### *Setting the PB Option*

You can play all files continuously or play only selected file.

### **1. Move [POWER/MODE Selector] down to turn on the CAM.**

- ◆ The Video Record screen appears.
- ◆ You can select Video mode or Previous mode as the start-up mode in System Settings. (Refer to page 98)

#### **2. Press the [OK] button.**

◆ It moves to Video Play mode.

#### **3. Press the [W] button.**

◆ The Multi-play screen appears.

### **4. Move the [W/T,**  œ**/**√**] button to select the video file you want to set the function.**

- $\blacklozenge$  Each time you move the [W/T,  $\blacktriangleleft$ / $\blacktriangleright$ ] button, the frame moves vertically and horizontally.
- ◆ Each time you press the VOL [+]/[-] button, another page of 9 frames is displayed.

#### **5. Press the [MENU] button. Move the [W/T] button to select <PB Option> and press the [OK] button.**

- **6. Move the [W/T] button to select the following and press the [OK] button.**
	- ◆ **Selected**: Play the selected video file.
	- ◆ **All**: Play all video files.
	- ◆ **Cancel**: Cancel setting PB Option.

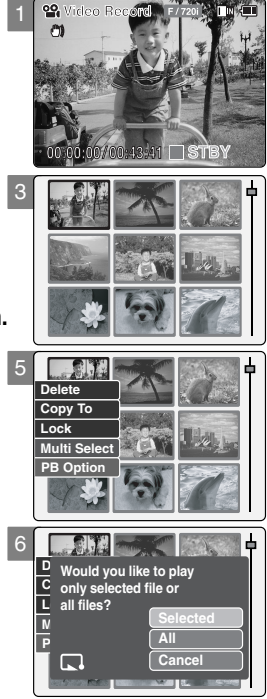

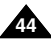

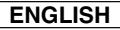

# **Video Mode : Setting Various Functions**

### *Setting the Video file Size*

You can set the file size for video files. The number of stored files varies depending on the Memory Card capacity and video file size.

#### **1. Move [POWER/MODE Selector] down to turn on the CAM.**

- ◆ The Video Record screen appears.
- ◆ You can select Video mode or Previous mode as the start-up mode in System Settings. (Refer to page 98)

#### **2. Press the [MENU] button.**

- ◆ The Video Settings screen appears.
- **3. Move the [W/T] button to select <Size> and press the [** √**] button.**
- **4. Move the [** ▲ **/**▼ **] switch to select the video file size and press the [OK] button.**
	- ◆ 7**20**: Select 720×480 pixel.
	- ◆ 352: Select 352×240 pixel.

#### **5. Press the [MENU] button to finish setting.**

◆ The icon of selected function is displayed.

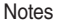

- ✤ If you select < œ> in the menu, the previous menu appears.
- ✤ In case <TV> is selected in the Record Mode, it indicates 720i only. In case <PC> is selected in the Record Mode, it indicates 720p or 352p.

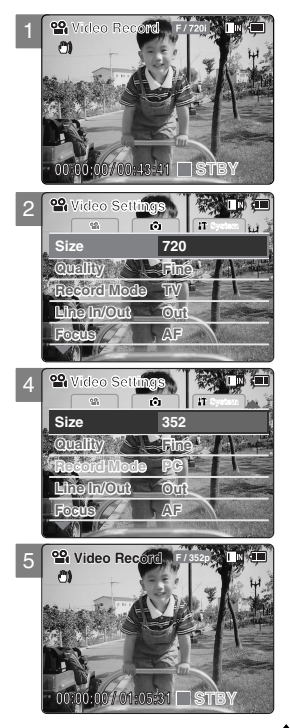

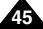

# **Video Mode : Setting Various Functions**

### *Setting the Video file Quality*

You can set the quality for video files. The number of stored files varies depending on the Memory Card capacity and video file quality.

### **1. Move [POWER/MODE Selector] down to turn on the CAM.**

- ◆ The Video Record screen appears.
- ◆ You can select Video mode or Previous mode as the start-up mode in System Settings. (Refer to page 98)

### **2. Press the [MENU] button.**

- ◆ The Video Settings screen appears.
- **3. Move the [W/T] button to select <Quality> and press the [** √**] button.**
- **4. Move the [W/T] button to select the video file quality and press the [OK] button.** 
	- ◆ **SF**(Super Fine): Select highest quality.
	- ◆ **F**(Fine): Select high quality.
	- ◆ **N**(Normal): Select normal quality.

### **5. Press the [MENU] button to finish setting.**

◆ The icon of selected function is displayed.

#### Notes

- ✤ If you select < œ> in the menu, the previous menu appears.
- ✤ You can record video files with size of 720i/Normal, 720p/Normal, 352p/Fine and 352p/Normal in Memory Card but the quality is not guaranteed.

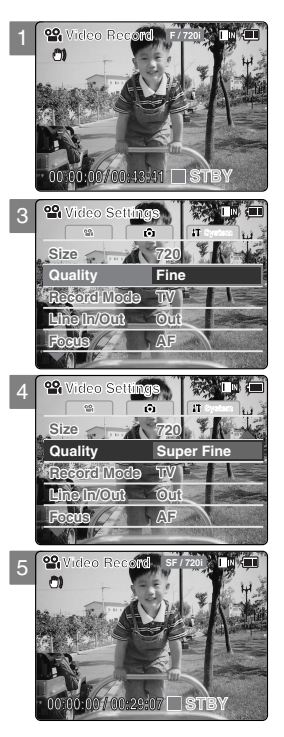

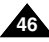